# **オープニング / 背景画像の設定**

## **リモコンのはたらき(ブラウザ操作時)**

HDD に保存された画像データから、お好みの画像をひとつ選んで、オープニング / メニュー背景 に設定できるようになりました。

#### *1* メニュー画面 設定 から、 ■ ユーザー設定を編集する ■ コルト設定メモリーを編集する システム設定 を選ぶ。 動跡メモリーを編集する モードセレクト 設定 バラオブルトサーバー ヶ地図表示設定 2 1-ザ-設定 を編集する > V | C S 設定 ·SDカド(システム設定 *2* システム設定3 オープニング または メニュー背景 画面位置調整 を選ぶ。 AVU<sub>27</sub>  $\overline{d}$   $\overline{z}$ オープニング 標準 オープニング 檀 淮 **メニュー背景** オープニングの画面を編集します。 お気に入り汚水 設定件数 表示する 警告画面表示 メニュー背景 システムの初期化 メニュー画面の背景を編集します。 | 地図1 | 地図2 | 地図3 | 案内1 | 案内2 | 案内3 | VICS1 | VICS2 | 公私1 | 公私2 | 公社3 *3* オープニング画像設定 画像を選ぶ。 全画像選択 7741名 標準 HDD に保存された全ての画像データが、 全画像選択 順番にオープニング / メニュー背景として 1画像選択 表示されます。 煙港に戻す  $\sim$ 1 画像選択 ◎‡で項目を選択 ◎で決定しま HDD に保存された画像データから、お好 みの画像を選んでください。 選んだ画像がオープニング / メニュー背景 として表示されます。 標準に戻す お買い上げ時の画像に戻ります。

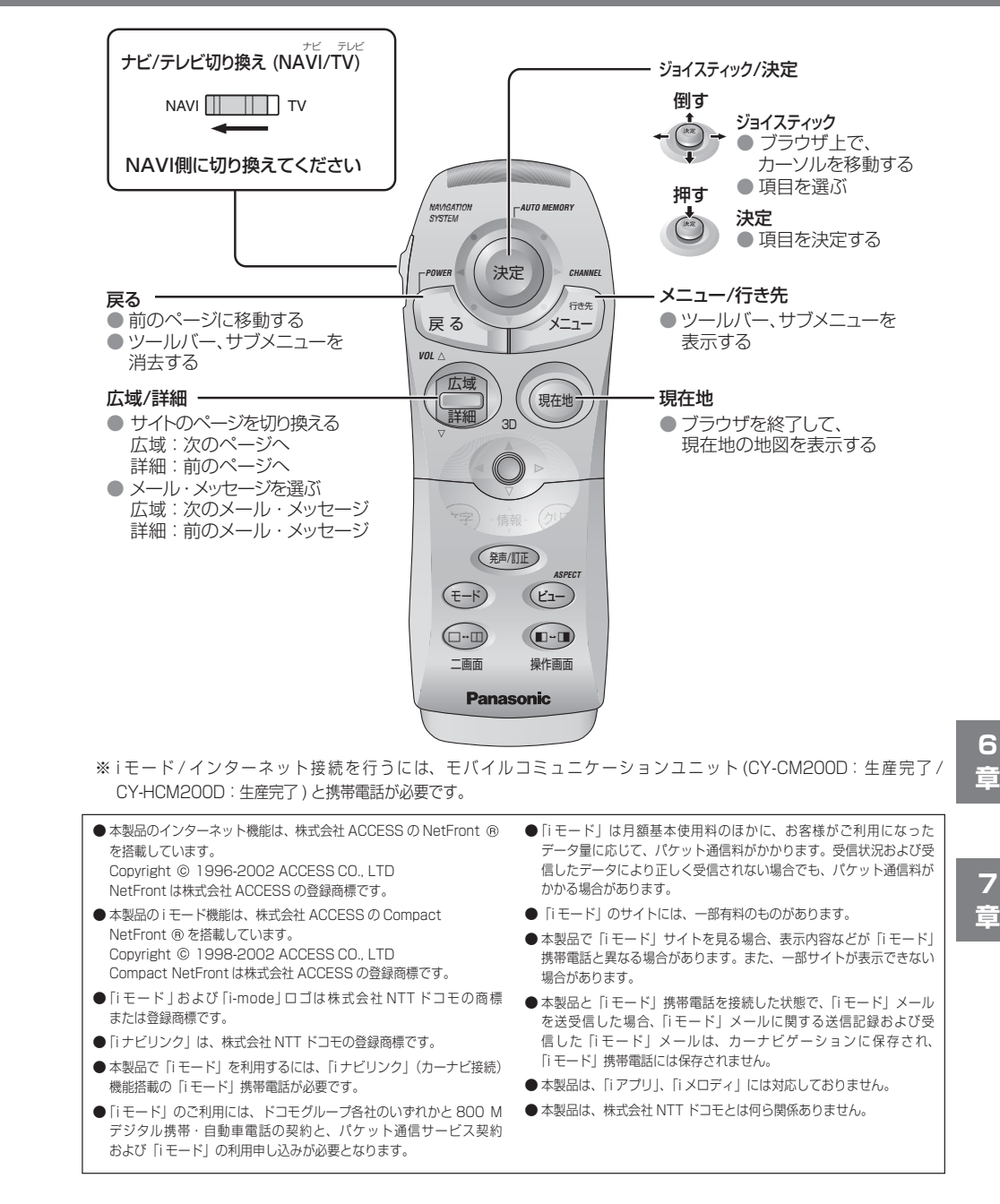

## **ブラウザを起動する**

# **i モードを利用する**

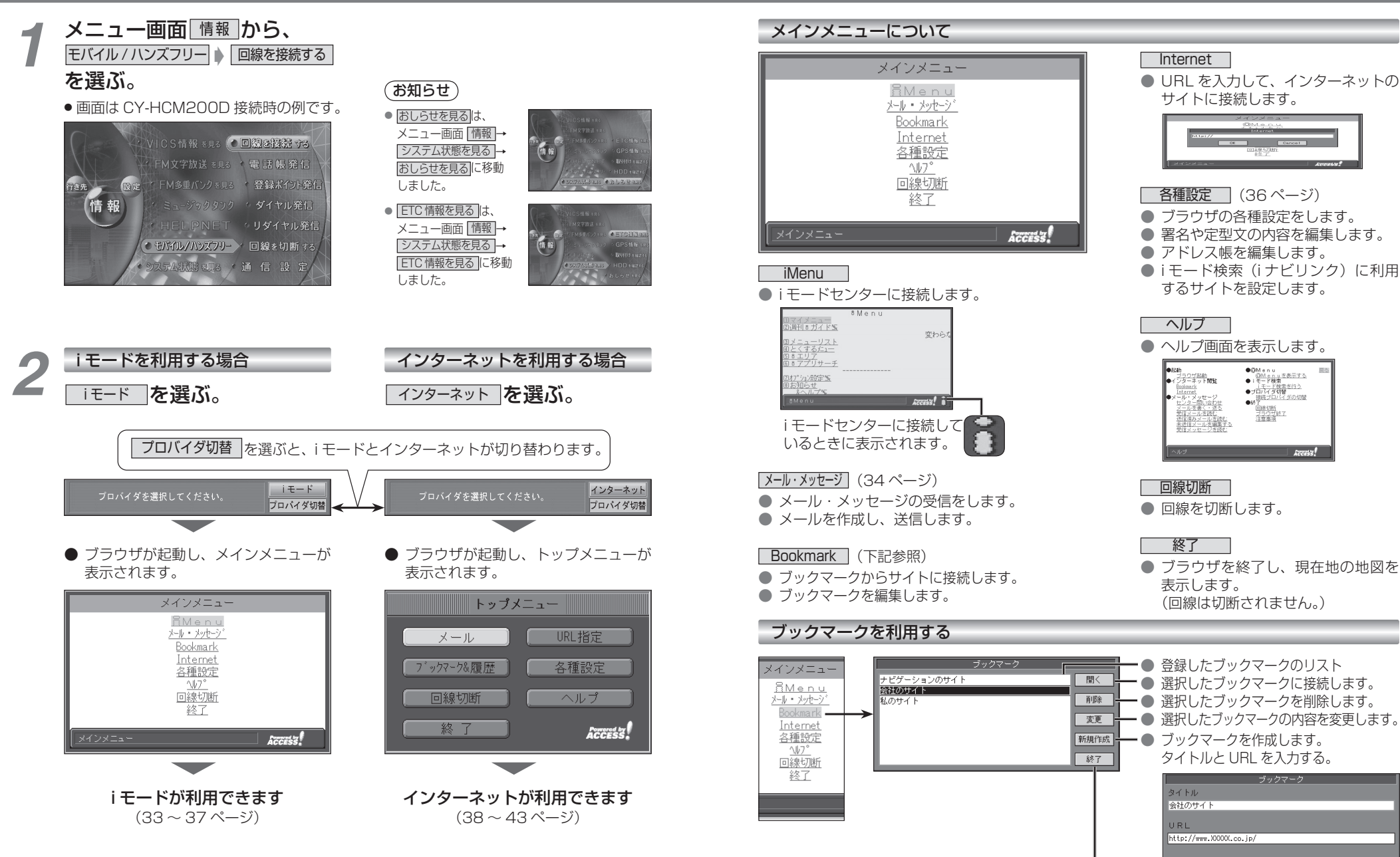

● メインメニューに戻ります。

 $-0K$ 

Cancel

**7**

33

## **i モードを利用する**

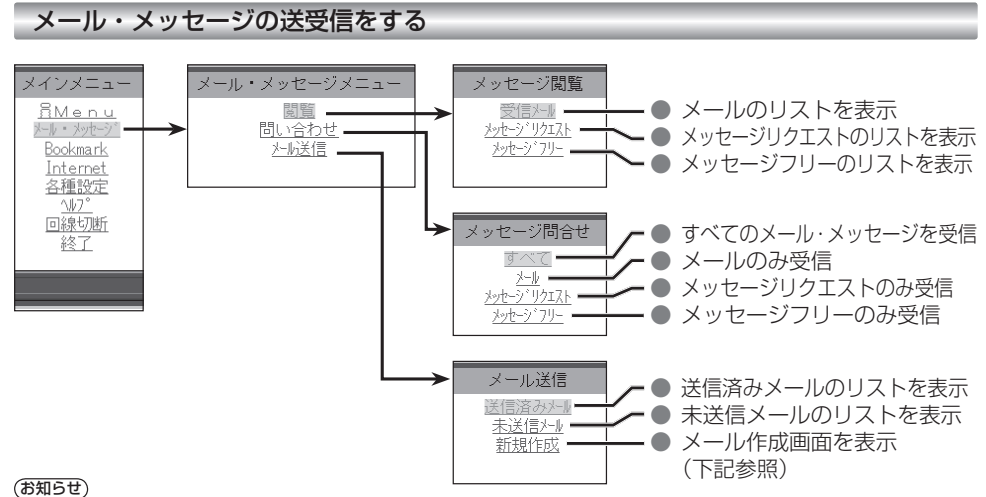

● 受信メールが 50 件を超える場合や、メッセージフリー / メッセー ジリクエストが 20 件を超える場合は、古いものから自動的に削除 されます。削除したくないメール・メッセージは、ロックしてくだ

● 未読の受信メール・メッセージは自動的に削除されません。 未読の受信メールが 50 件以上ある場合や、メッセージフリー / メッ セージリクエストが 20 件ある場合は、読むか、手動で削除して ください。新着メール/メッセージが受信できない場合があります。

● 受信メールの音声読み上げは行いません。

さい。(35 ページ)

- メールを受信したあとに「センターにメールがあります」と表示 されることがあります。そのときは、もう一度メールの問い合わ せを行ってください。 (ただし、すでにすべてのメールが受信さ れていることもあります。)
- ●送信済みメール・未送信メールの合計が40通ある場合は、メー ルの新規作成ができません。そのときは不要な送信済みメール・ 未送信メールを削除してください。
- 受信メールは、50件まで、メッセージフリー / メッセージリク エストは、それぞれ 20 件まで保存されます。

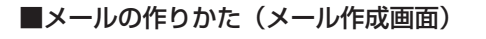

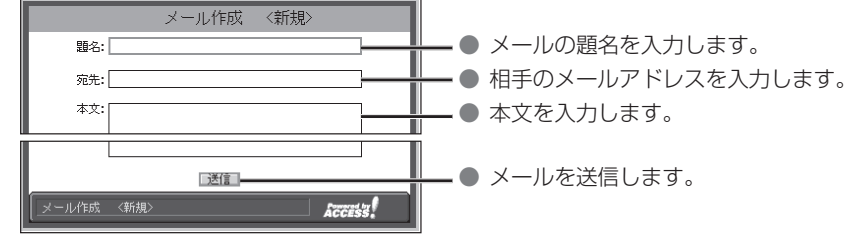

#### ● サブメニューについて

メール作成画面表示中にレジンを押すと、サブメニューが表示されます。

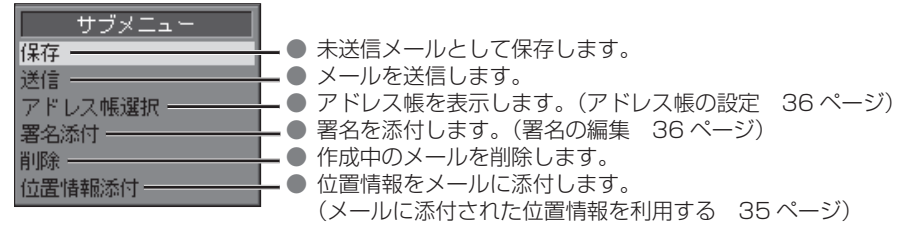

### ■受信メールを読む

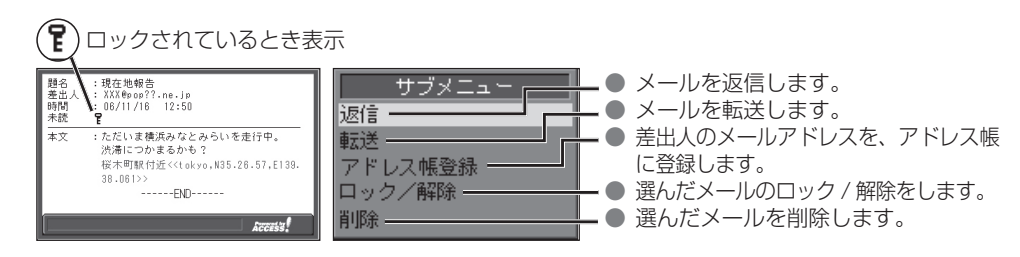

#### メールに添付された位置情報を利用する

現在地・目的地などの位置情報をメールに添付して送信したり、受信したメールに添付された位置 情報から地図を表示させることができます。

- 自分の現在地を相手に知らせたいときや、相手の現在地を知りたいときなどに便利です。
- i モードで位置情報を利用するには、送信側・受信側とも、モバイルコミュニケーションユニット「CY-CM200D: 生産完了 /CY-HCM200D:生産完了」が必要です。(「CY-CM100D:生産完了」では利用できません。)

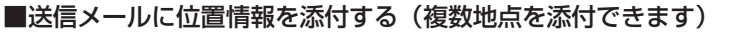

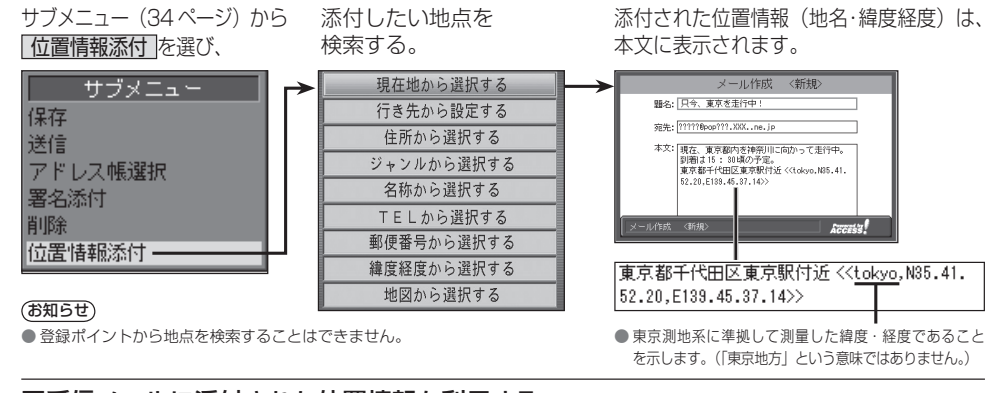

### ■受信メールに添付された位置情報を利用する

メールを表示させ(34 ページ) 決定 を押す。 題差時続 18左前盤生 - + % 1.1L + 0.1 K El<br>- VV Y & \_ \_ \_ 0.0 \_ \_ \_ . одерцить не .jp<br>: 06/11/16 - 12:50 ု့  $\overline{+}$ ・ただいま構造みなとみらいをま行中、 たたいよ気がかるこの<br>渋滞につかまるかも? 桜木町駅付近<<tokyo,N35.26.57,E139. 38,081>3 ------FND-----

桜木町駅付近<<tokyo,N35.26.57,E139.  $38.061$ 

位置情報をもとに、地図が表示されます。

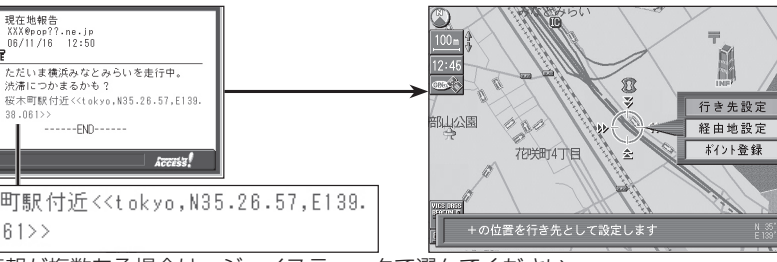

位置情報が複数ある場合は、ジョイスティックで選んでください。

## **i モードを利用する**

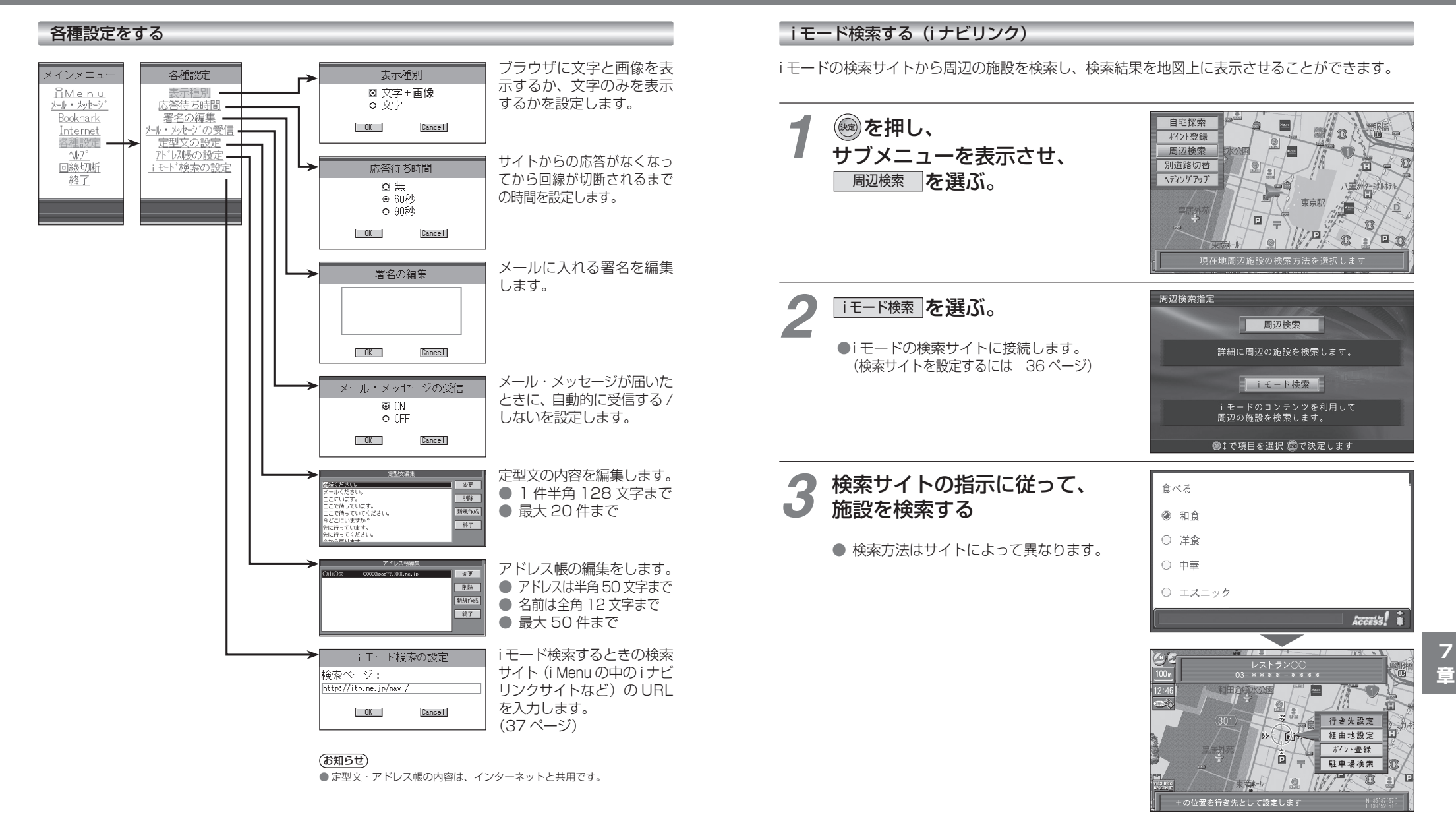

36

**インターネットを利用する** 

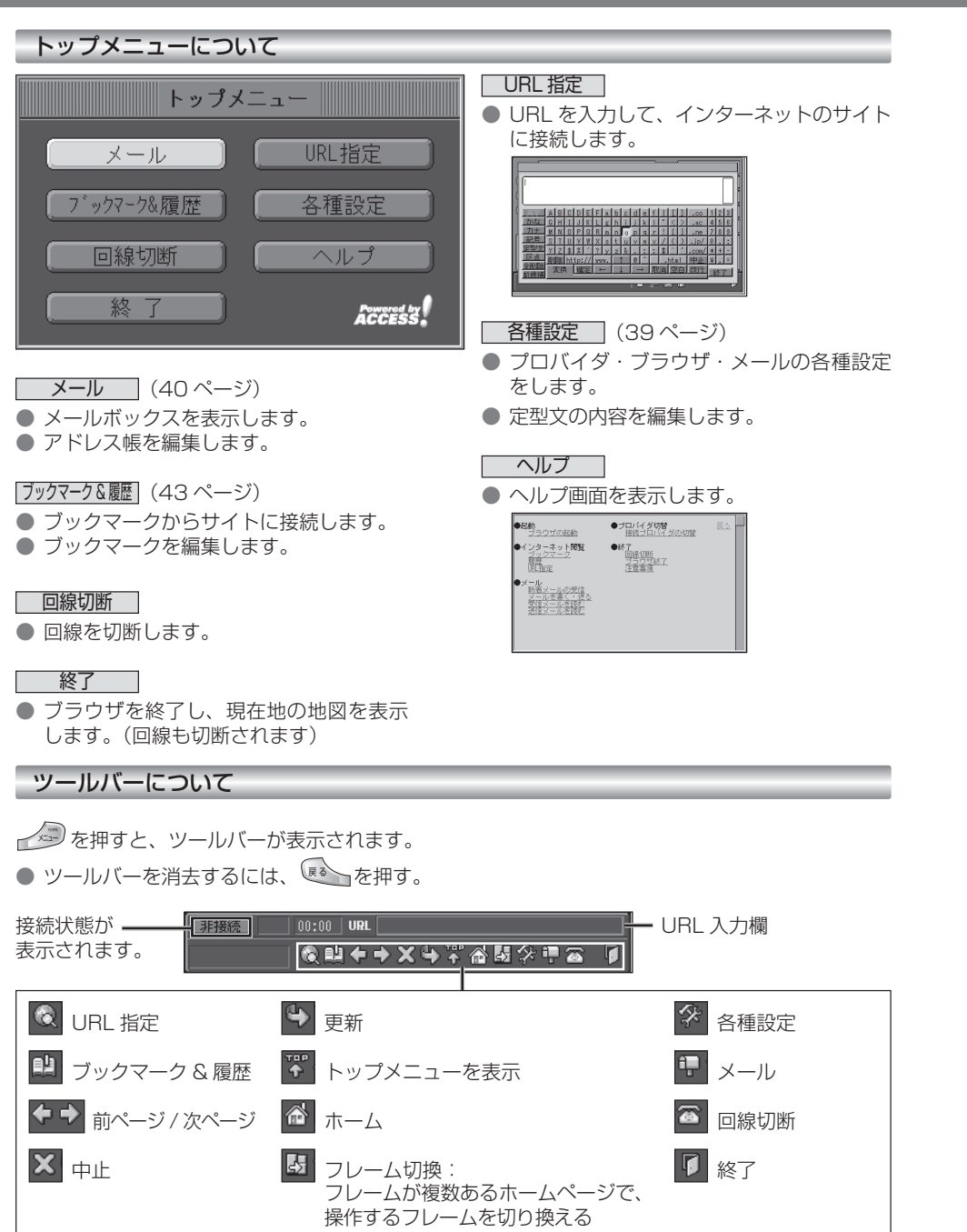

#### インターネットを利用する前に(各種設定)

プロバイダ・ブラウザ・メールの設定は、インターネット接続やメール送受信に必要な設定ですので、 必ず最初に行ってください。

※ 必要な設定項目は、ご契約のプロバイダによって異なります。 詳しくは、プロバイダの契約書などをご覧ください。

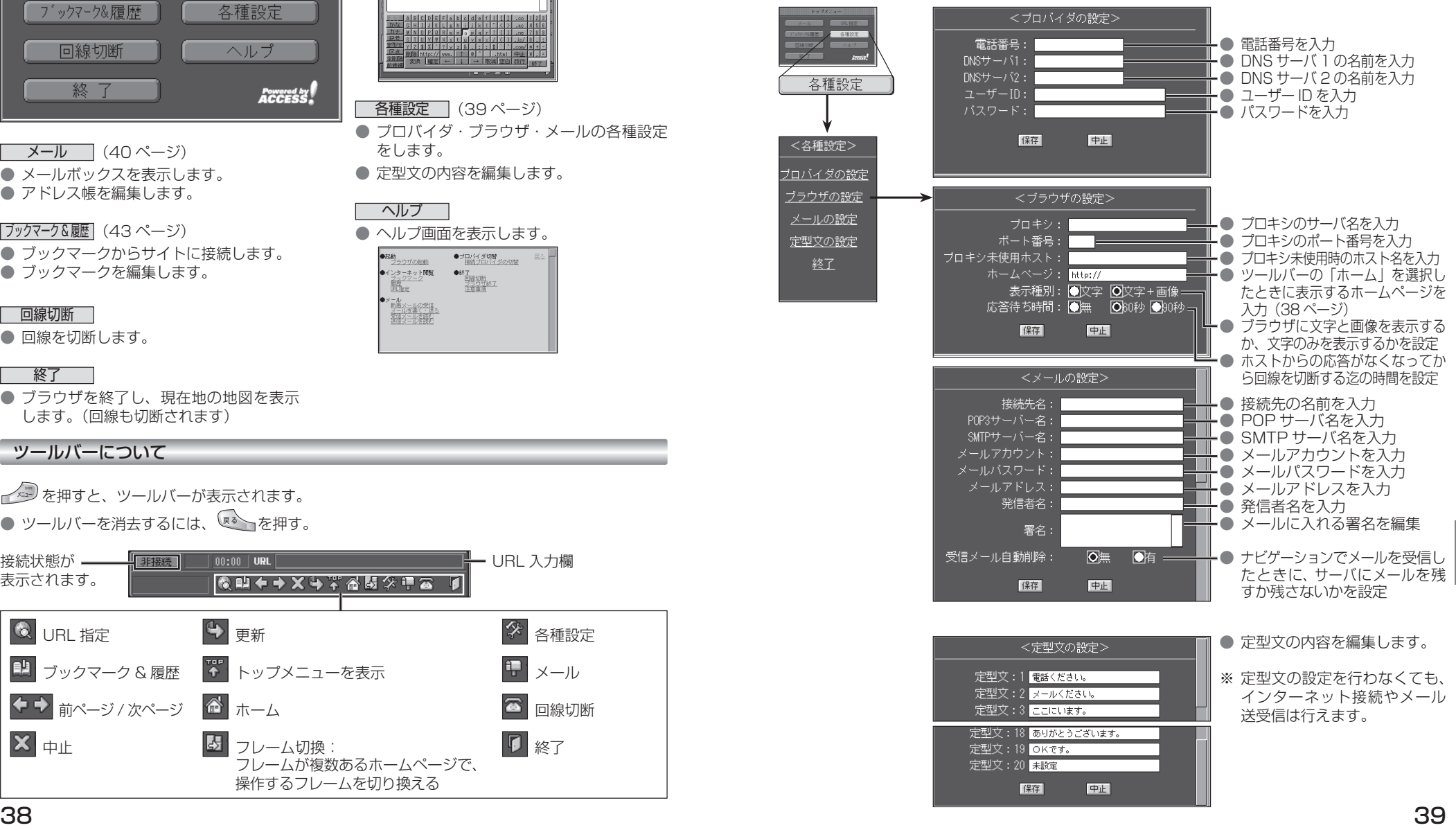

### **インターネットを利用する**

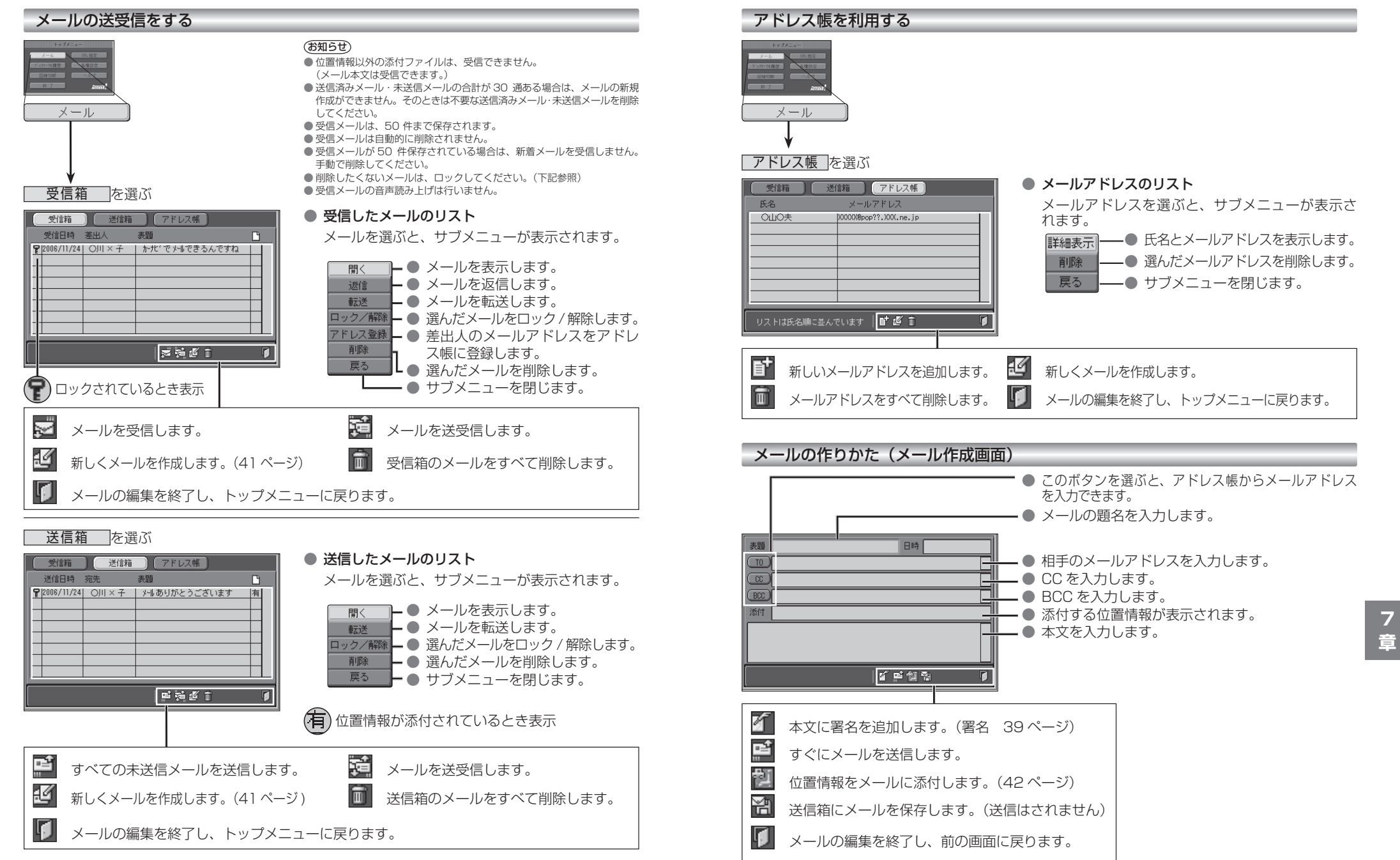

### **インターネットを利用する**

現在地・目的地などの位置情報をメールに添付して送信したり、受信したメールに添付された位置 情報から地図を表示させることができます。

自分の現在地を相手に知らせたいときや、相手の現在地を知りたいときなどに便利です。

- インターネットで位置情報を利用するには、送信側・受信側とも、モバイルコミュニケーションユニット (CY-CM200D:生産完了 /CY-HCM200D:生産完了 /CY-CM100D:生産完了※)が必要です。
- ※ CY-CM100D をお使いの相手と位置情報をやりとりすることはできますが、 CY-CM100D を CN-HD9000D/WD/SD に接続することはできません。

#### ■ 送信メールに位置情報を添付する (1 地点のみ)

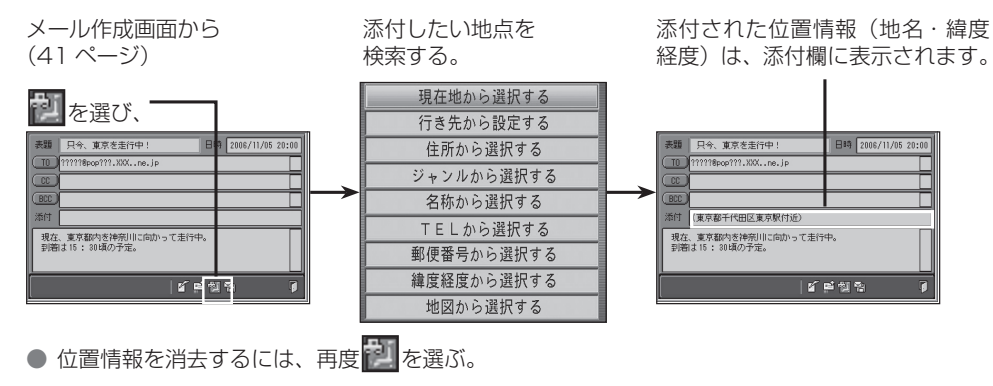

### ■ 受信メールに添付された位置情報を利用する

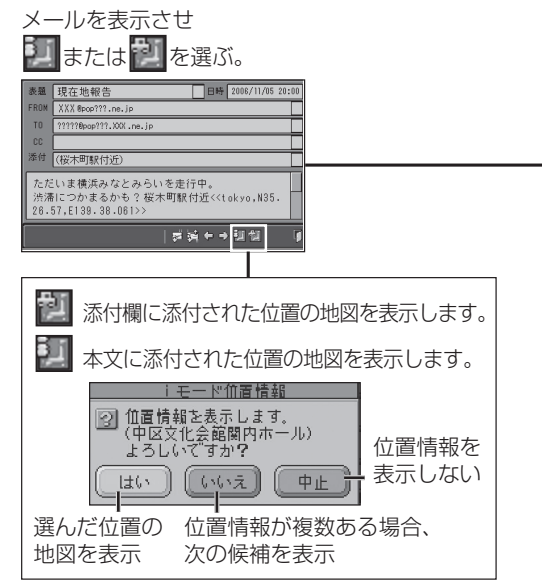

位置情報をもとに、地図が表示されます。

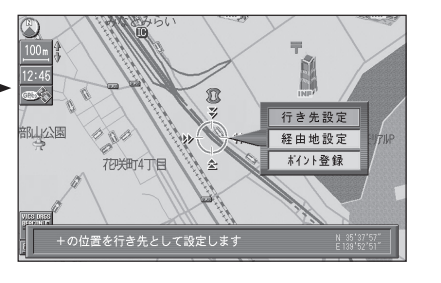

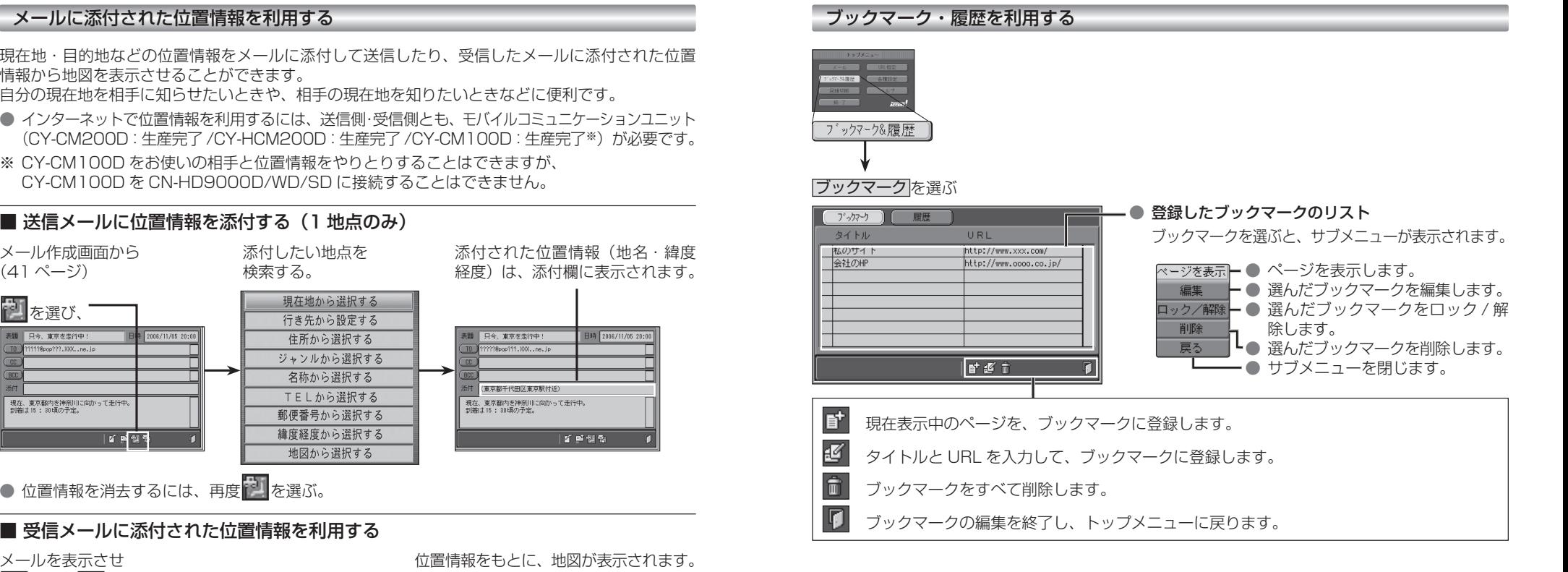

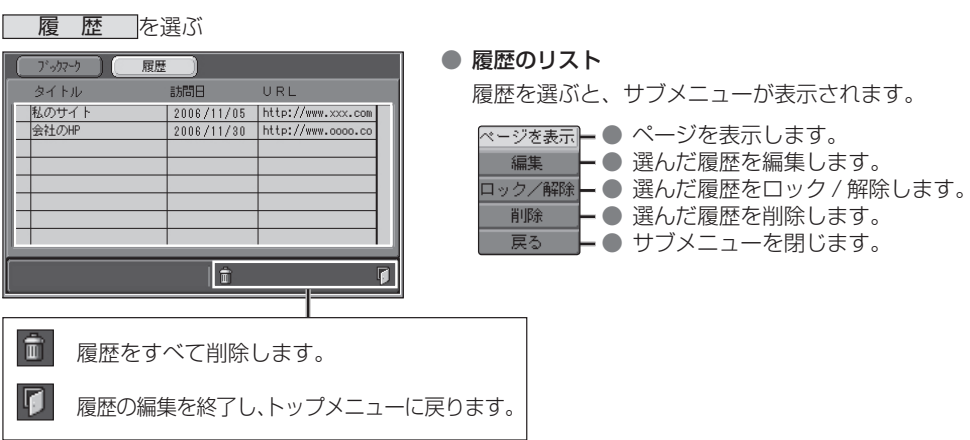

**7**